## **DECATHLON**

## Instrukcja rezerwacji pojazdu poprzez aplikację HERTZ **ONLINE**

Aplikacja działa poprzez specjalny link (zarówno w przeglądarce internetowej jak i na smartfonie):

## **<https://hertzdesk.nfmgroup.pl/>**

Logujemy się na swoje konto używając firmowego adresu e-mail. Będziemy musieli za pierwszym razem zmienić hasło z tego otrzymanego w wiadomości email na swoje osobiste (hasło musi spełnić wymagane normy bezpieczeństwa\*). W polu kod rejestracyjny wpisujemy **Decathlon**.

Witaj, rafal.rydzynski@decathlon.com Moie konto Hertz Moje zlecenia Moje zlecenia  $\bullet$   $\bullet$  2018-02-23 ■ 2018-04-23 Pokaz Raport Do realizacji Adres mailowy © 2018 - NEM Group / Hertz Poland | v.10.104.1001

Po zalogowaniu naszym ekranem głównym będzie widok:

Widać w nim wszystkie aktywne zlecenia. W pierwszym kroku należy udać się do zakładki '**moje konto'** i uzupełnić tam wymagane dane, począwszy od wpisania imienia, kończąc na dacie ważności dokumentu tożsamości. Operację tą przeprowadzamy jednorazowo, dane zapisują się na stałe. **Nie** edytujemy danych na górze strony:

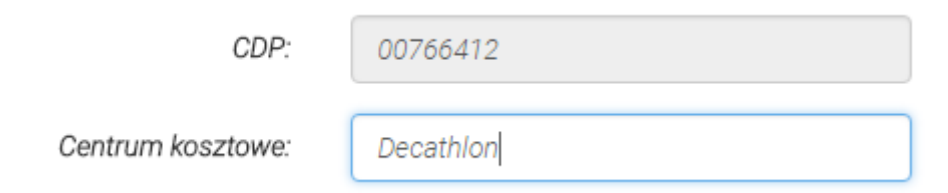

Po wypełnieniu tej zakładki można składać zamówienia. Zapis z umowy o dokonywaniu rezerwacji z **24 godzinnym** wyprzedzeniem nie ulega zmianie. Robimy to poprzez moduł '**nowe zlecenie**'. Wypełniamy wszystkie obowiązkowe pola łącznie z polem **komentarz** (tu wpisujemy cel podróży, bez uzupełnienia tego pola zamówienie nie będzie możliwe). Cel podróży powinie być krótki i treściwy np. **szkolenie techniczne, obstawa Bemowo**, **spotkanie szkoleniowców technicznych, lunching KIPSTA.**

*\*W dniu publikacji jest to 8 znaków i 3 z 4 zabezpieczeń (mała litera, duża litera, znak specjalny, cyfra)*

1

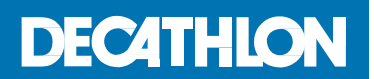

Po stworzeniu zamówienia dostaniemy na edres email potwierdzenie rezerwacji pojazdu. Nie przejmujmy się, że nie zawiera ono centrum kosztowego, na fakturze będzie widoczne.

Dziękujemy za złożenie zgłoszenia w Hertz Polska. Nasz dział operacyjny sprawdza dostępność aut i w najbliższym możliwym czasie skontaktuje się z Państwem. Szczegóły zgłoszenia:

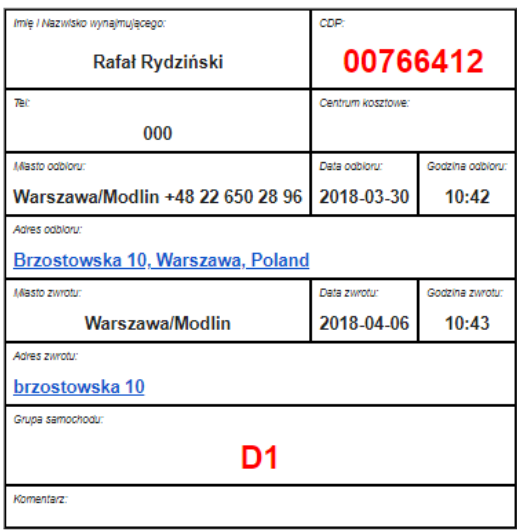

Jeżeli będziemy chcieli wyjątkowo anulować rezerwację możemy to zrobić z panelu '**moje zlecenia**'. Klikamy przycisk '**szczegóły**':

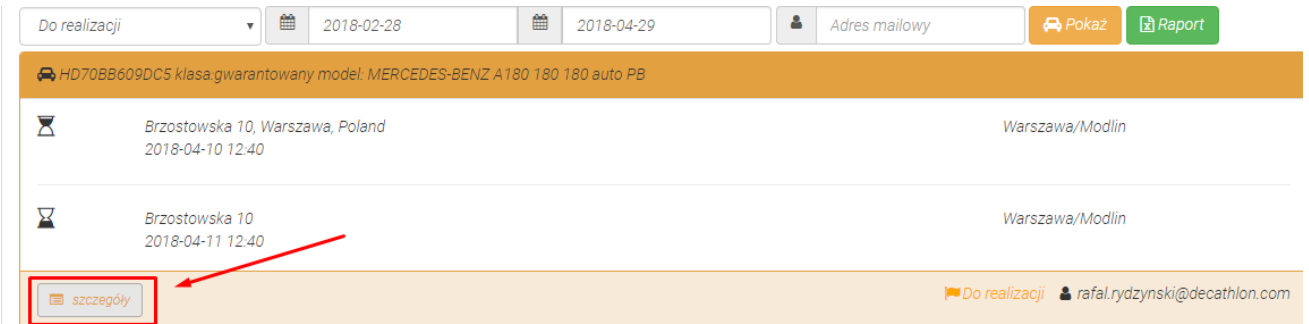

A następnie wybieramy '**anuluj**'. Proszę o traktowanie tej funkcji w drodze wyjątku, gdyż każde Nasze zgłoszenie traktowane jest na równi z formą rezerwacji poprzez formularz email.

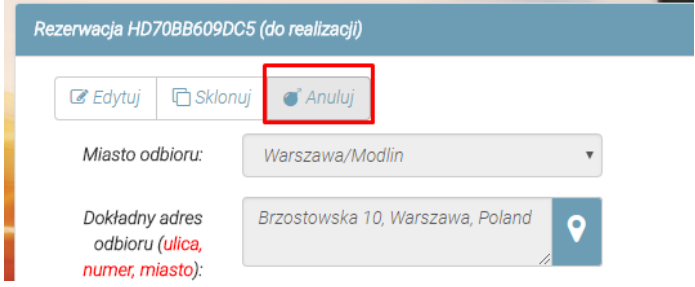

## **DECATHLON**

Należy pamiętać, że zapis z umowy o dokonywaniu anulacji wynajmu pozostaje dalej aktualny:

- a) najpóźniej na 2 godziny przed terminem realizacji Usługi Wynajmu, w przypadku jeżeli ma ona zostać zrealizowana w tym Punkcie Wynajmu, w standardowych godzinach pracy Punktu Wynajmu,
- b) najpóźniej na 12 godzin przed terminem realizacji Usługi Wynajmu, w przypadku jeżeli ma ona zostać zrealizowana poprzez podstawienie samochodu poza Punktem Wynajmu, w miejsce wskazane przez Osoby Upoważnione do Rezerwacji lub będzie realizowana poza godzinami pracy Punktu Wynajmu.

W przypadku anulowania Rezerwacji przez Użytkownika Pojazdu, Osoby Upoważnione do Rezerwacji lub Decathlon z uchybieniem powyższym zasadom i terminom, Rezerwacja zostanie rozliczone zgodnie z Podstawowymi Warunkami Wynajmu, a w szczególności Decathlon zostanie obciążony kosztami wynikającymi z opłaty za podstawienie samochodu oraz opłatą za wynajem samochodu poza godzinami pracy Punktu Wynajmu Hertz Polska.

Życzę przyjemnej i **bezpiecznej** podróży.

*Rafał Rydzyński 29/03/2018*